## INDICE

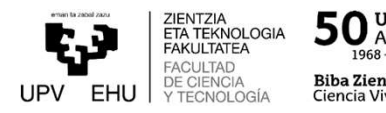

- 
- 
- **INDIC<br>1. Estructura de un aula virtual<br>2. Gestión del curso<br>3. Publicación de recursos y/o informa**
- **IND<br>1. Estructura de un aula virtual<br>2. Gestión del curso<br>3. Publicación de recursos y/o inforr<br>4. Gestionar las actividades y entreg**
- **INDICE<br>1. Estructura de un aula virtual<br>2. Gestión del curso<br>3. Publicación de recursos y/o información<br>4. Gestionar las actividades y entregas del alumnado<br>5. Clases y tutorías virtuales con BlackBoard Collaborate** 1. Estructura de un aula virtual<br>2. Gestión del curso<br>3. Publicación de recursos y/o información<br>4. Gestionar las actividades y entregas del alumnado<br>5. Clases y tutorías virtuales con BlackBoard Collaborate<br>6. Cómo solici **Source Contained Collaborate**<br>
1. Estructura de un aula virtual<br>
2. Gestión del curso<br>
3. Publicación de recursos y/o información<br>
4. Gestionar las actividades y entregas del alumnado<br>
5. Clases y tutorías virtuales con B **Example 1. Estructura de un aula virtual<br>1. Estructura de un aula virtual<br>1. Gestión del curso<br>1. Gestionar las actividades y entregas del alumnado<br>5. Clases y tutorías virtuales con BlackBoard Collaborate<br>6. Cómo solicit**
- 

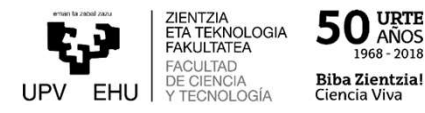

### PARA INCORPORAR BLACKBOARD COLLABORATE EN EGELA

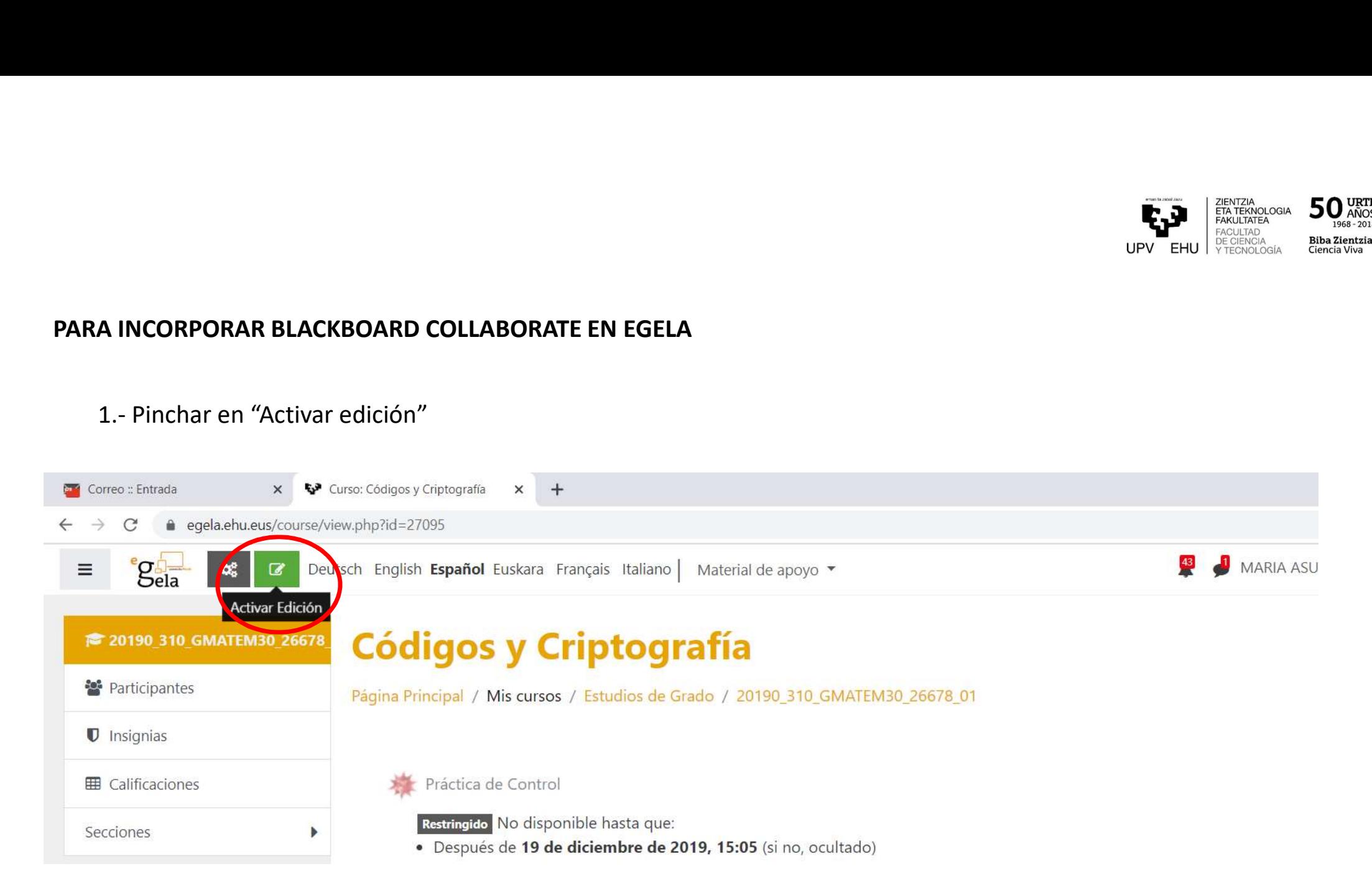

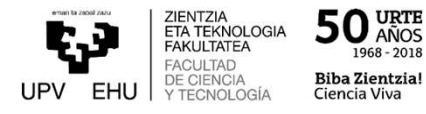

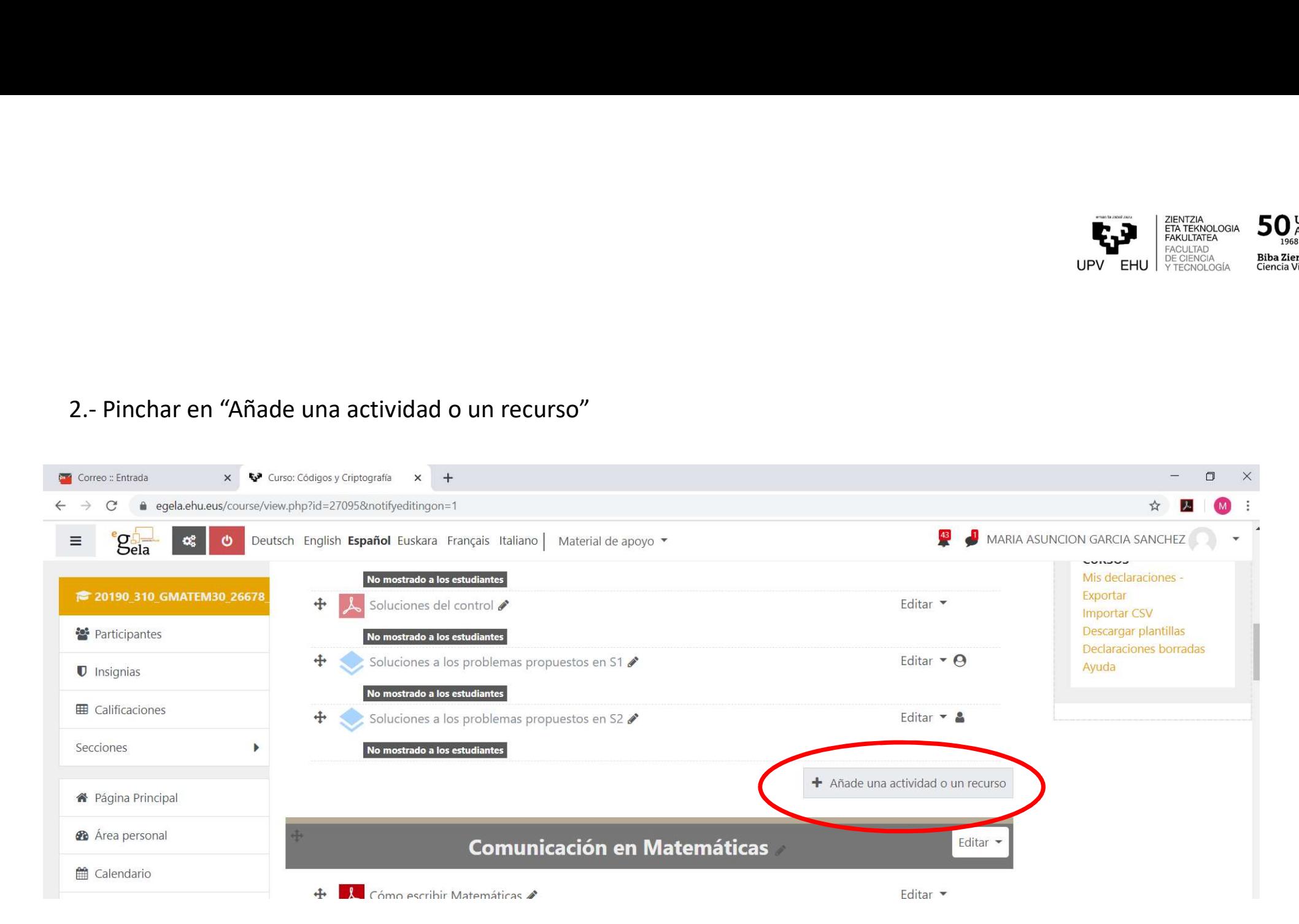

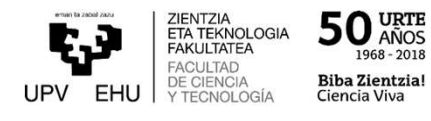

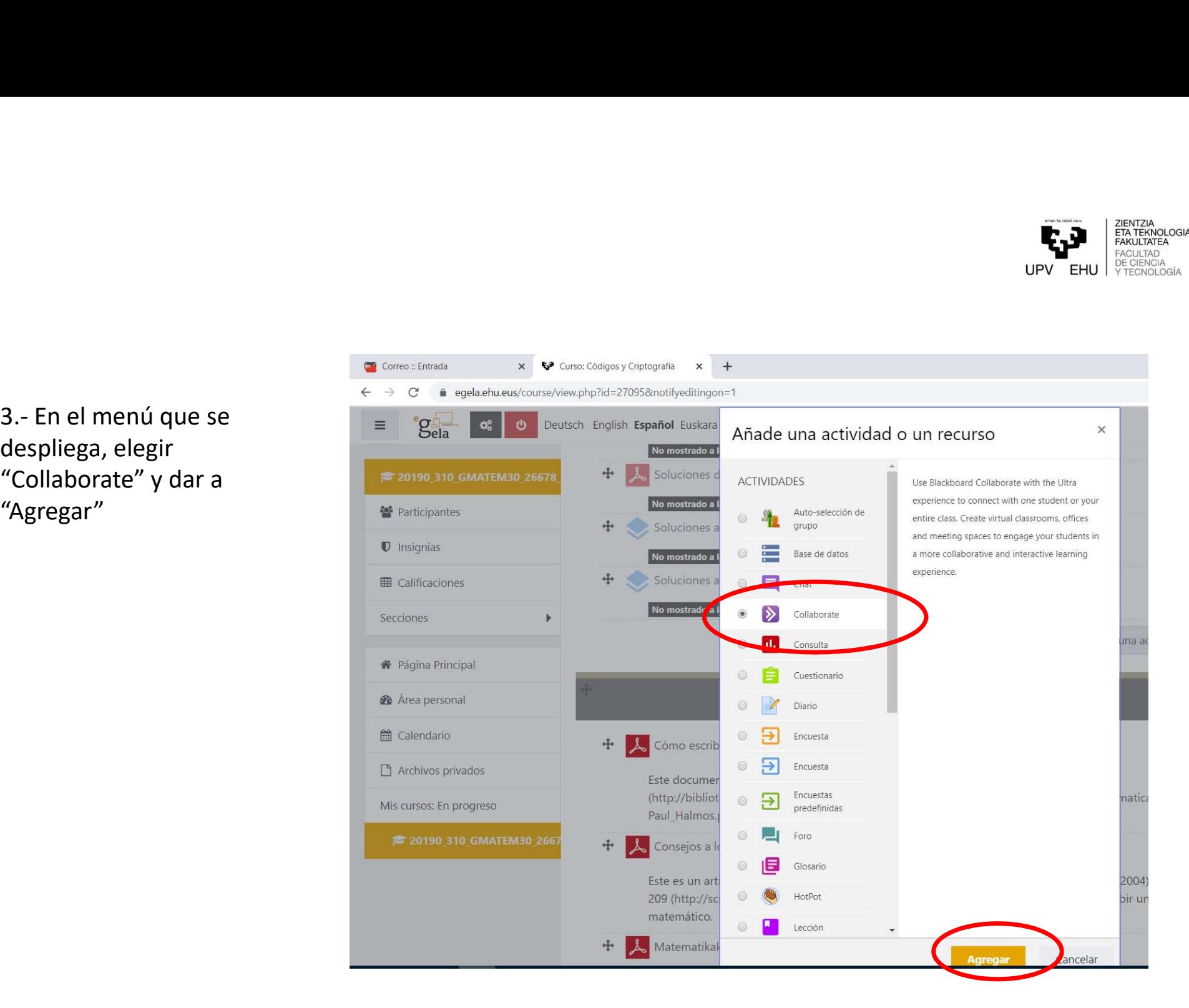

despliega, elegir "Collaborate" y dar a "Agregar"

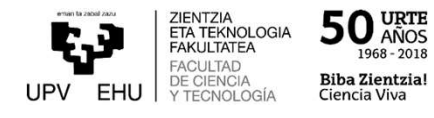

4.- Aparece una pantalla en la  $\begin{array}{cc} \mathbf{q} \subset \mathbb{R}^n, \mathbb{R}^n \end{array}$ <br>
a corresponded by que rellenar los<br>  $\begin{array}{cc} \mathbf{a} \subset \mathbb{R}^n, \mathbb{R}^n \end{array}$ <br>  $\begin{array}{cc} \mathbf{a} \subset \mathbb{R}^n, \mathbb{R}^n \end{array}$ <br>  $\begin{array}{cc} \mathbf{a} \subset \mathbb{R}^n, \mathbb{R}$ que hay que rellenar los campos:

- Nombre de la sesión: Es lo que va a ver el estudiante al entrar en eGela. Es obligatorio rellenarlo.
- Descripción: Aquí se describe para que se va a usar, cuando estará disponible, etc. Puede dejarse en blanco. Para que se vea esta descripción en el curso, hay que marcar la casilla "Muestra la descripción en la página del curso".
- Inicio: Se selecciona el día y la hora en la que empezará a estar activa el aula.

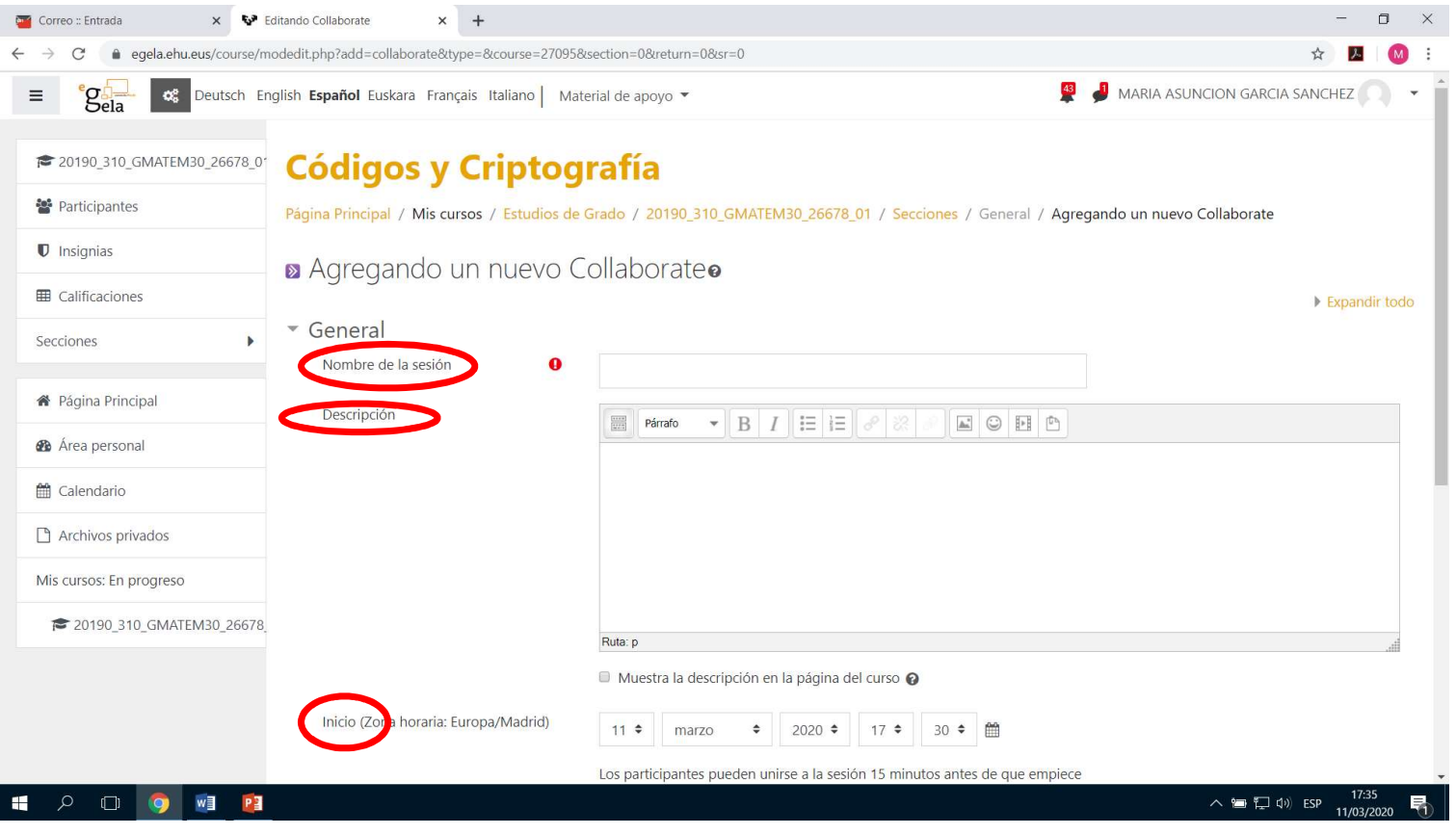

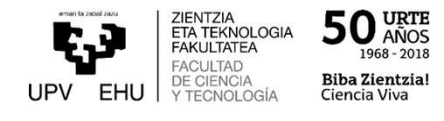

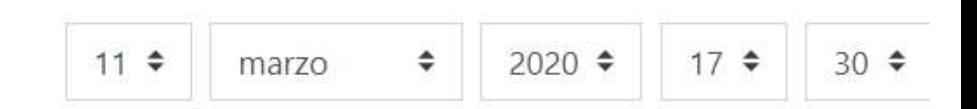

Los participantes pueden unirse a la sesión 15 minutos antes

• Duración: Por defecto es una hora. Pero puede elegirse un tiempo fijo entre 30 minutos y 2 horas y 30 minutos o "Duración del curso".

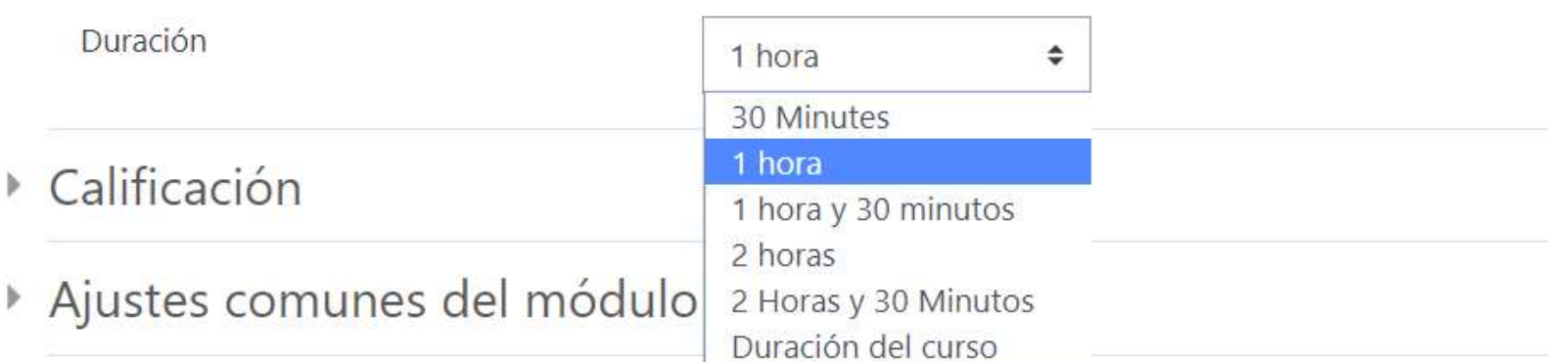

▶ Restricciones de acceso

Inicio (Zona horaria: Europa/Madrid)

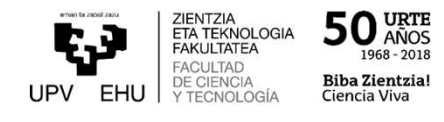

• Si se elige "Duración del CUISO no hay que añadir una <u>a a 20190\_310\_GMATEM30\_26678</u> que queramos usarla o ir cambiando el día y hora de inicio cuando la necesitemos. Podremos activar y desactivar la herramienta para que los estudiantes accedan a ella desde la página principal del curso

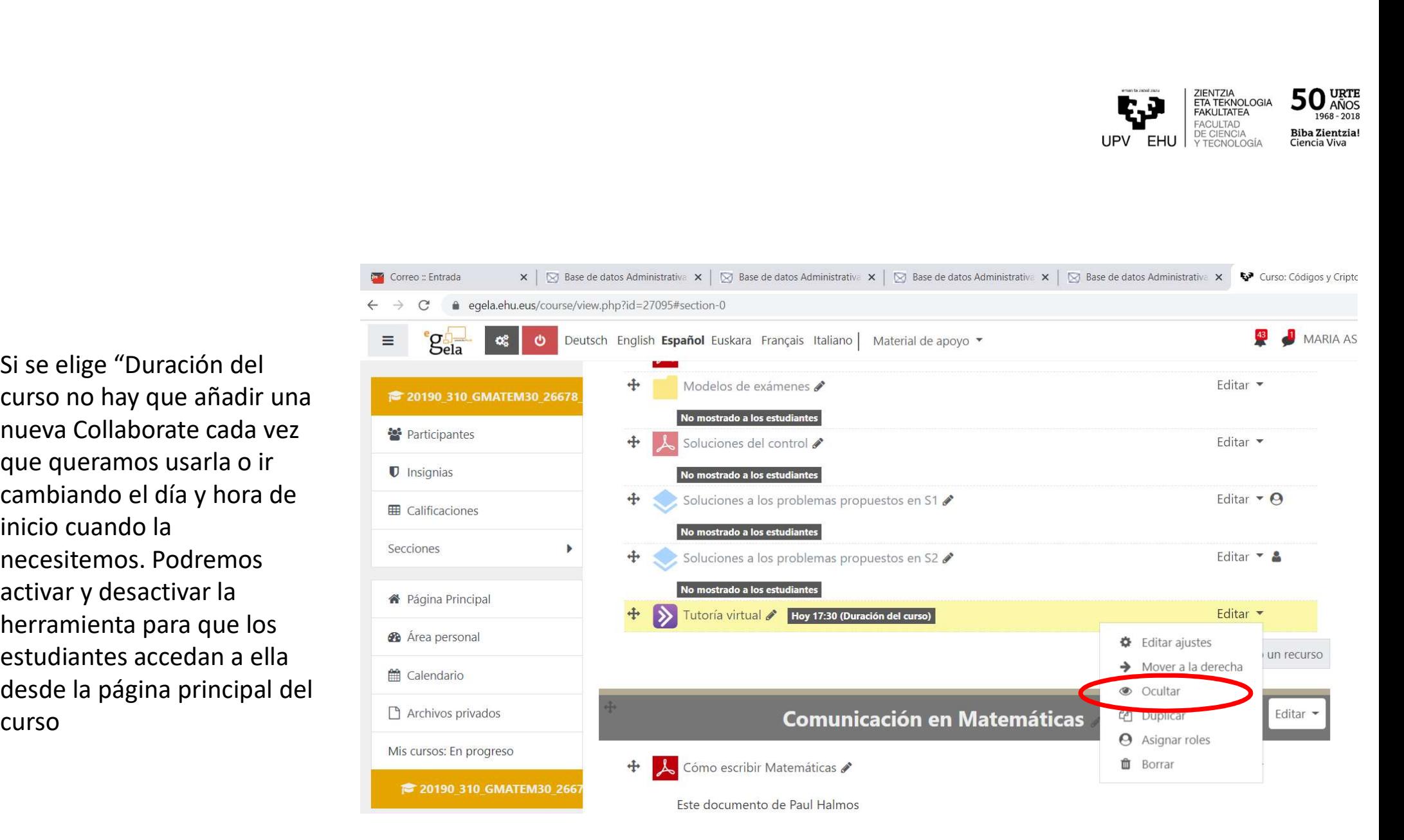

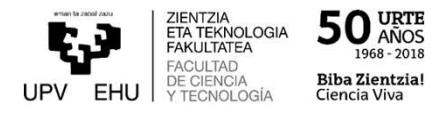

Si pinchamos a "Ocultar" aparecerá el nuestra eGela el enlace atenuado con la leyenda "no<br>mostrado a estudiantes". Pinchando en "Editar" tendremos en el menú "Mostrar" para<br>activario de nuevo.<br>Mo mostrado ale enudantes mostrado a estudiantes". Pinchando en "Editar" tendremos en el menú "Mostrar" para activarlo de nuevo.

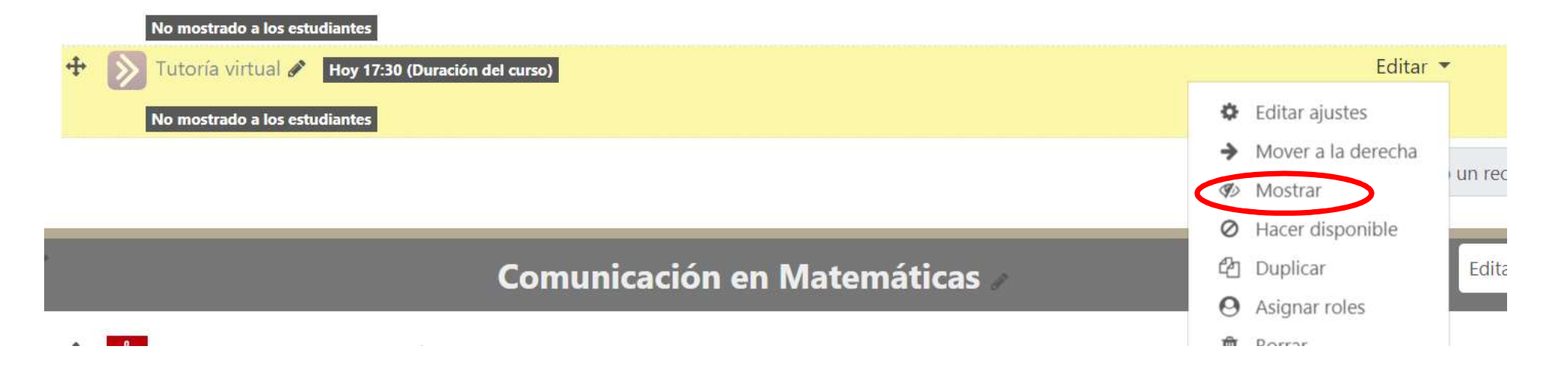

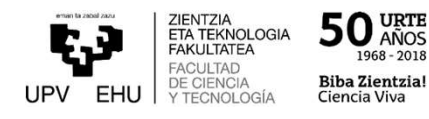

### CÓMO USARLO

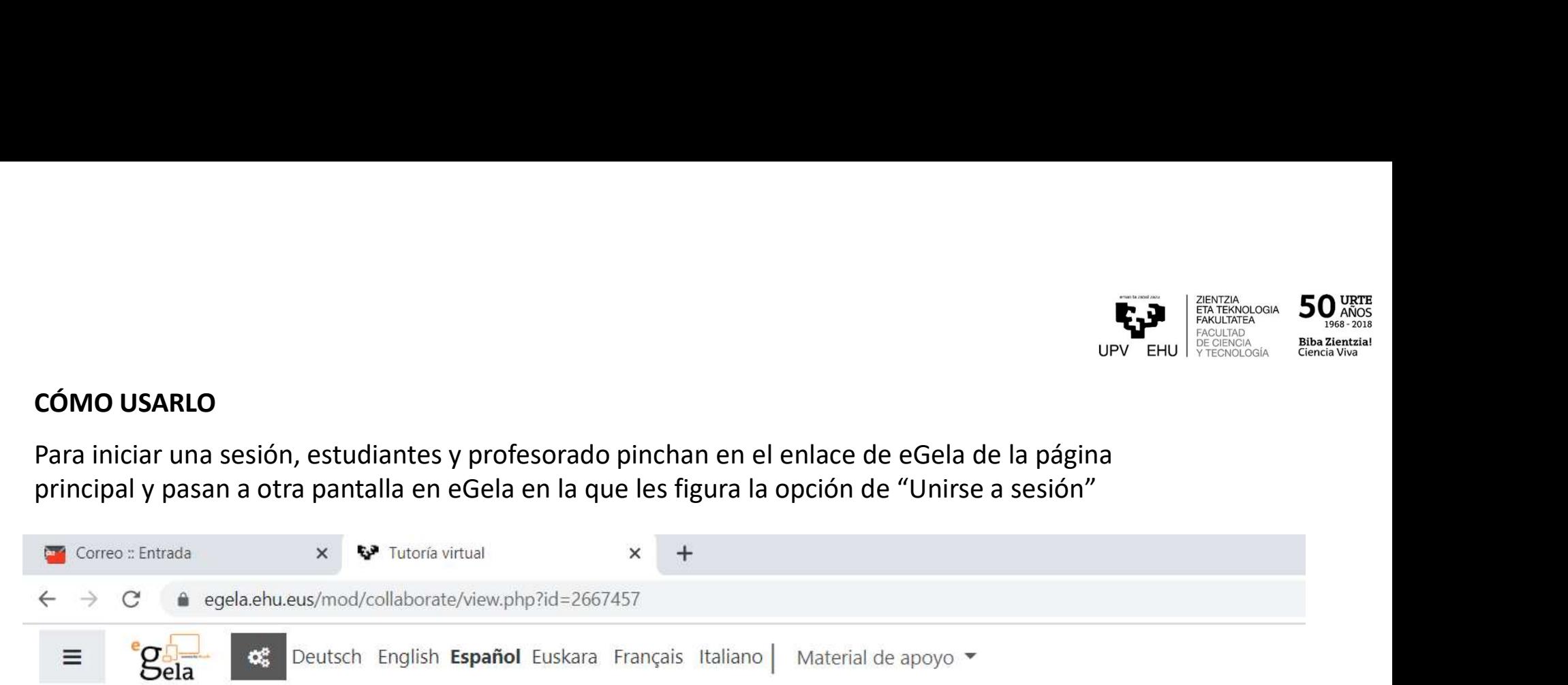

# **Códigos y Criptografía**

Página Principal / Mis cursos / Estudios de Grado / 20190 310 GMATEM30 26678 01 / Secciones / General / Tutoría virtual

## $\sum$  Tutoría virtual

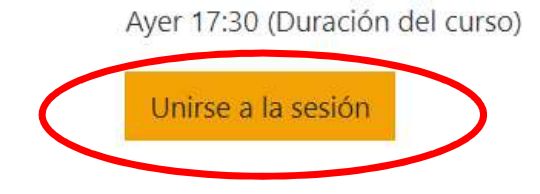

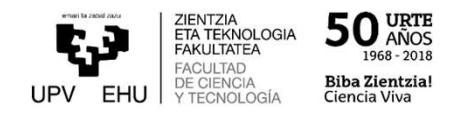

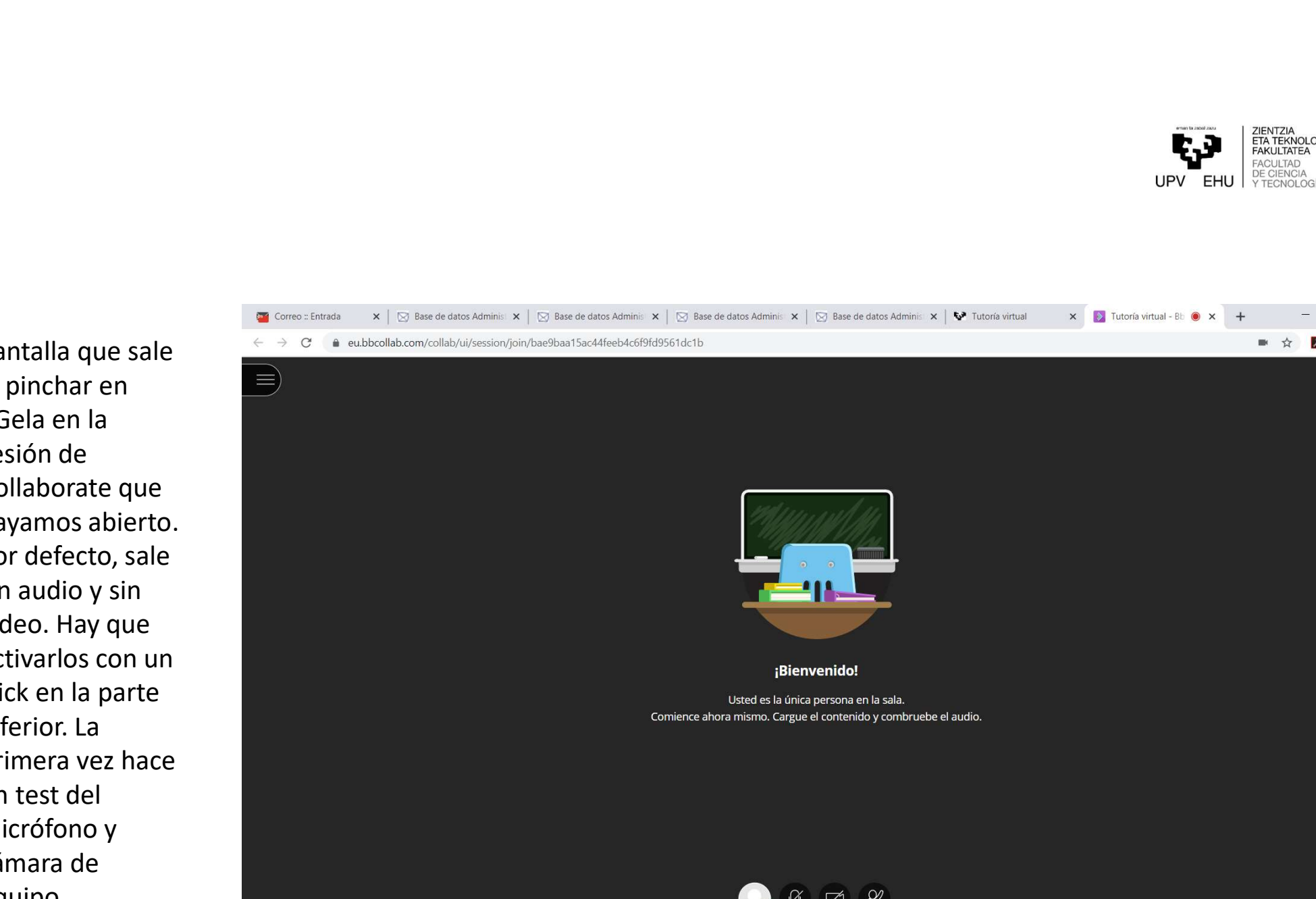

Pantalla que sale  $\overrightarrow{e} \Rightarrow \overrightarrow{e}$ <br>al ninchar en al pinchar en sesión de hayamos abierto. Por defecto, sale sin audio y sin vídeo. Hay que activarlos con un inferior. La primera vez hace un test del micrófono y cámara de equipo.

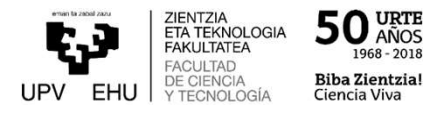

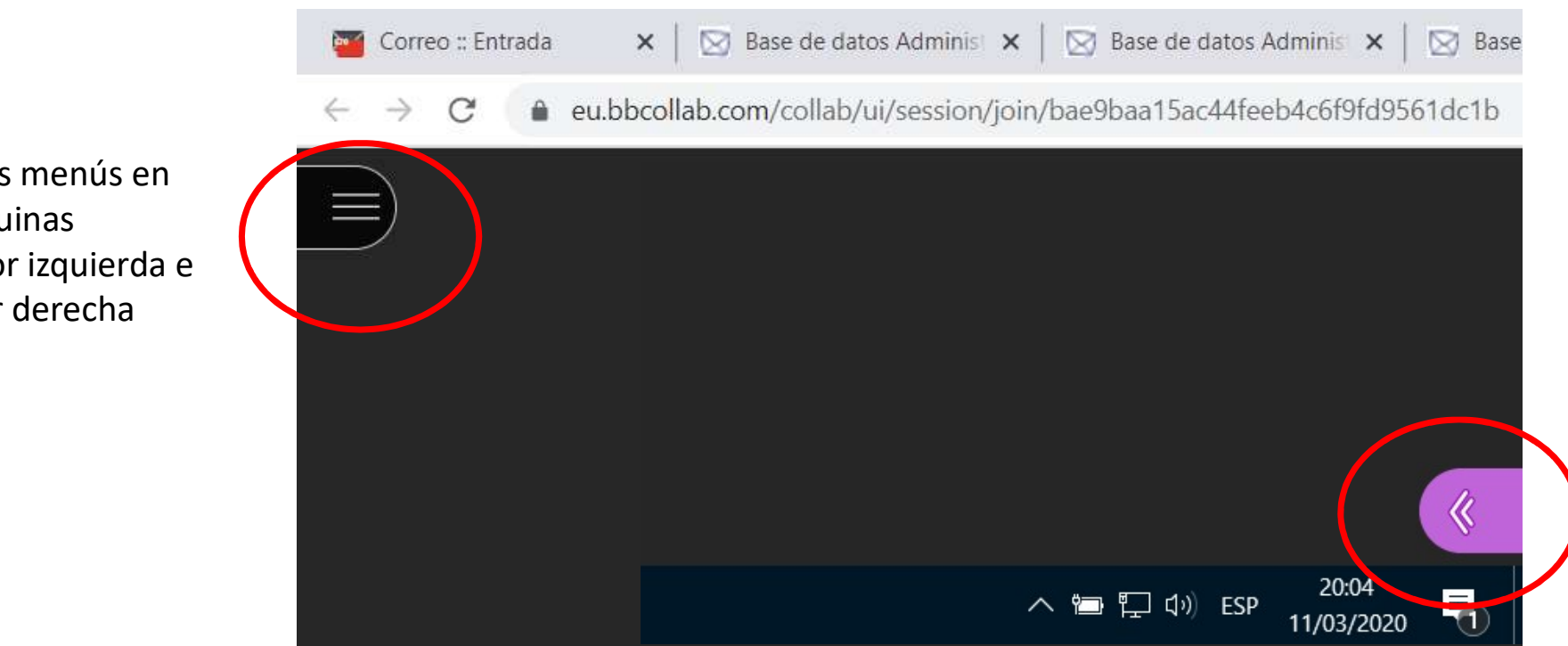

Hay dos menús en las esquinas superior izquierda e inferior derecha

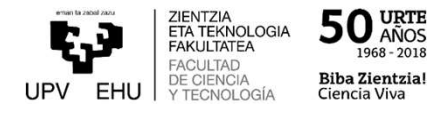

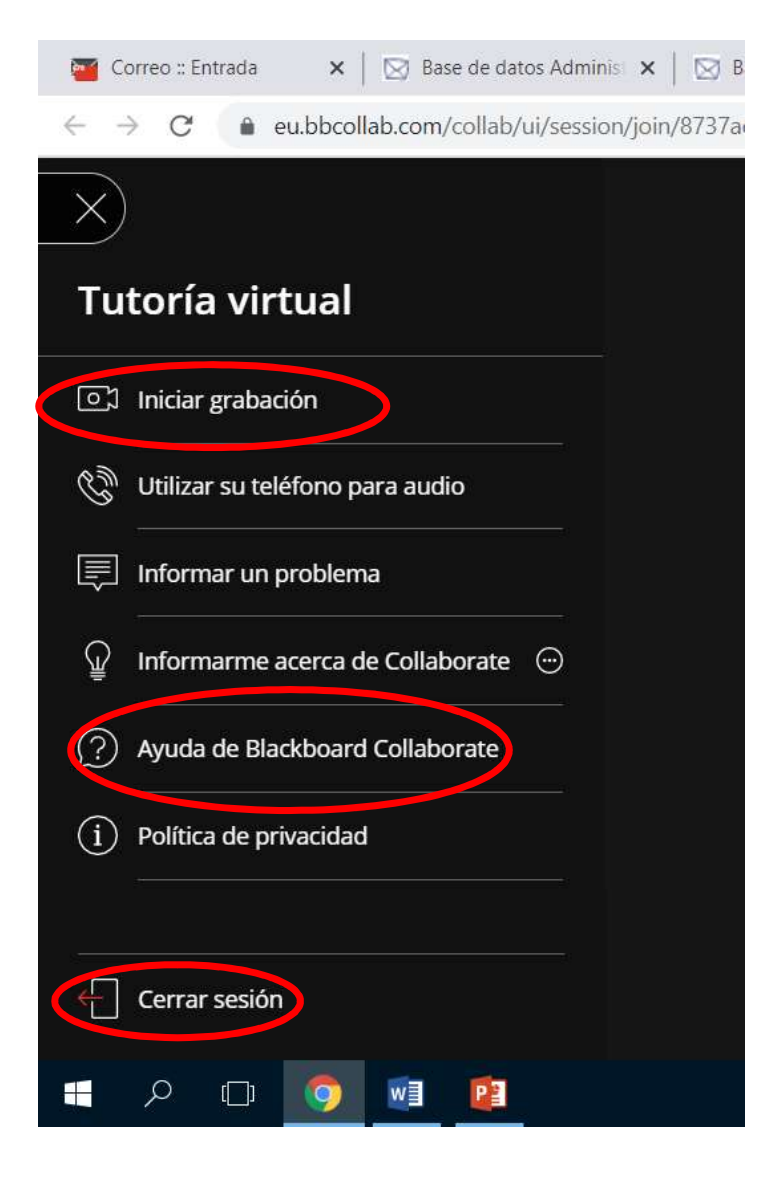

Menú superior izquierdo

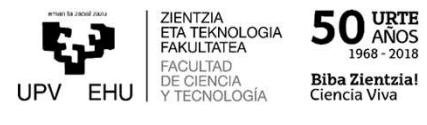

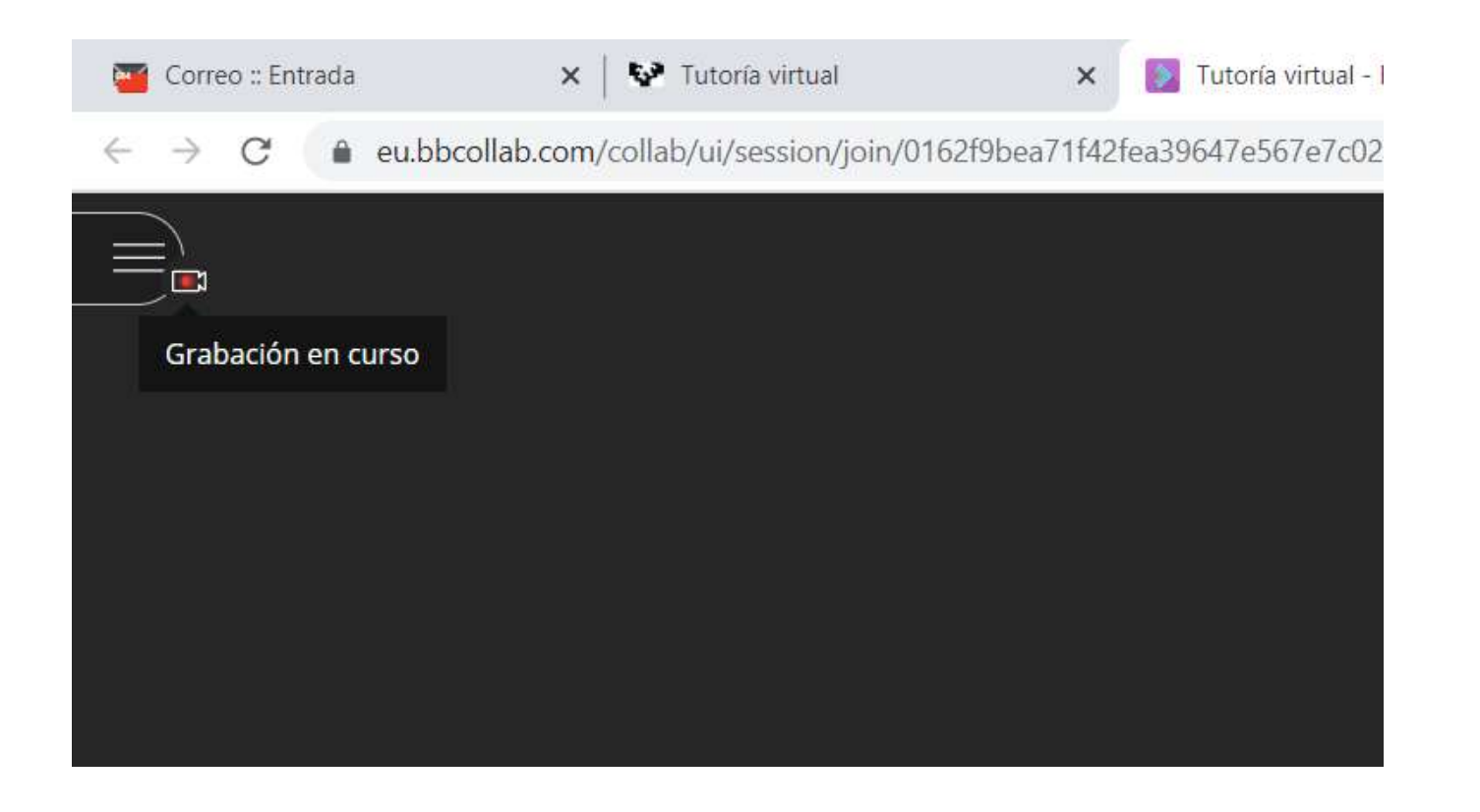

Si grabamos la sesión, aparece un aviso de que estamos grabando en la esquina superior derecha

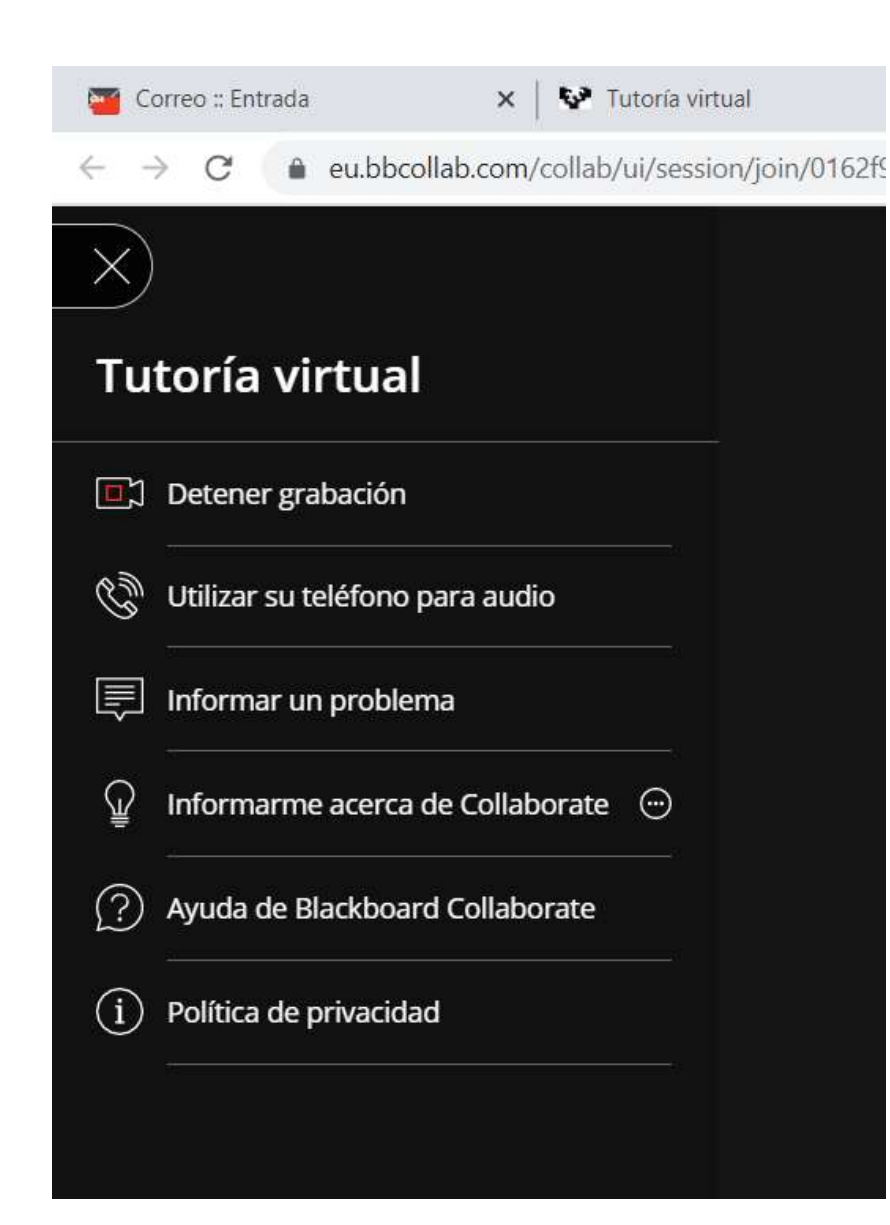

Para detener la grabación, se pincha en el menú superior izquierdo y se despliega otro en el que aparece "Detener la grabación". Pinchamos sobre ello. Hay que esperar unos segundos/minutos hasta que el sistema nos informa de que se ha detenido.

ZIENTZIA<br>ETA TEKNOLOGIA

FAKULTATEA **FACULTAD** 

DE CIENCIA

Y TECNOLOGÍA

**I IPV** 

**FHI** 

AÑOS

**Biba Zientzia!** 

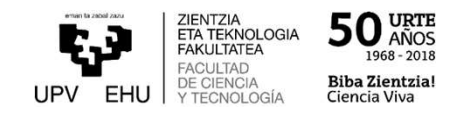

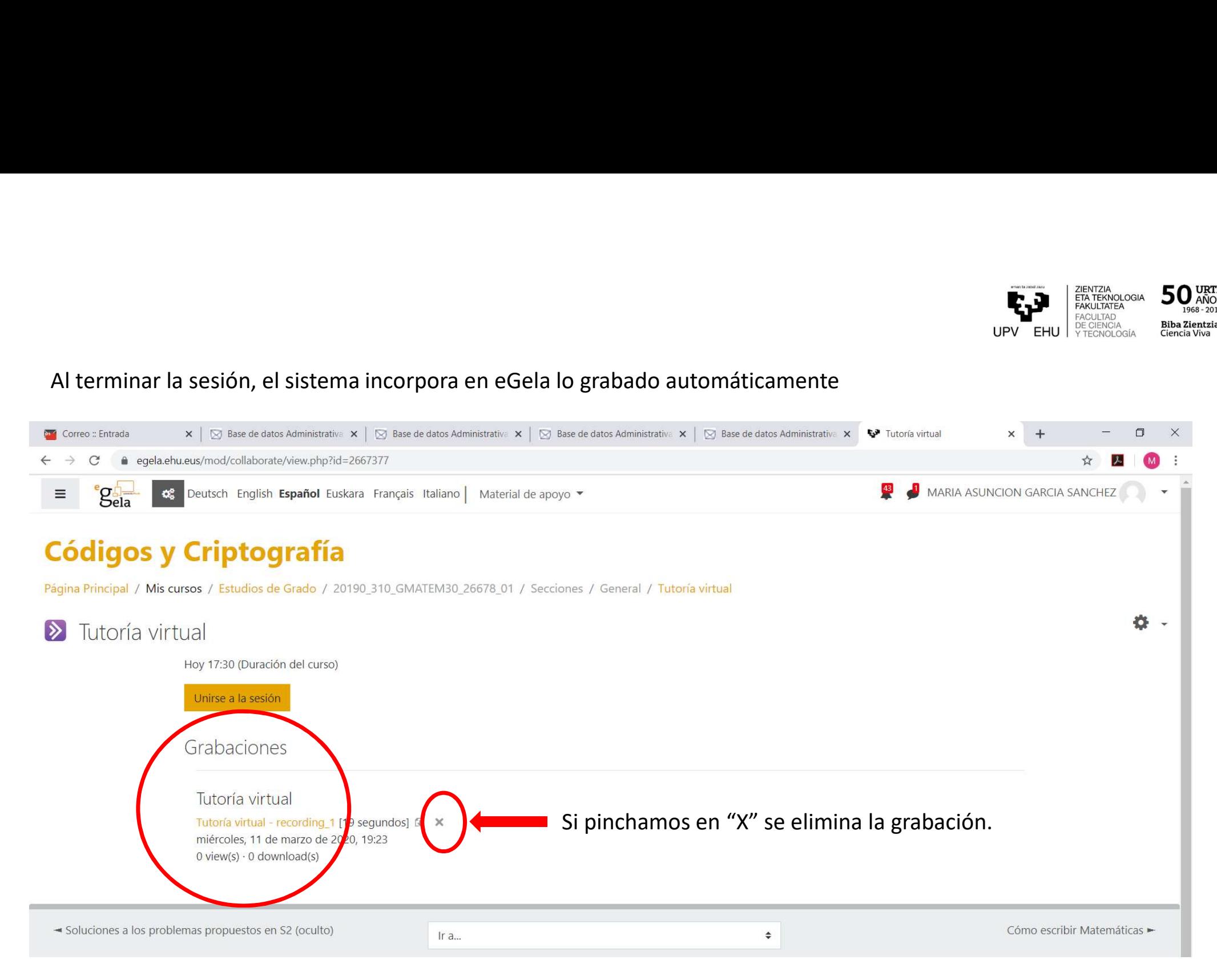

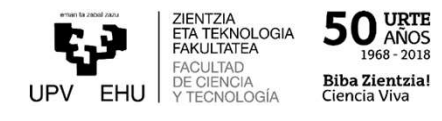

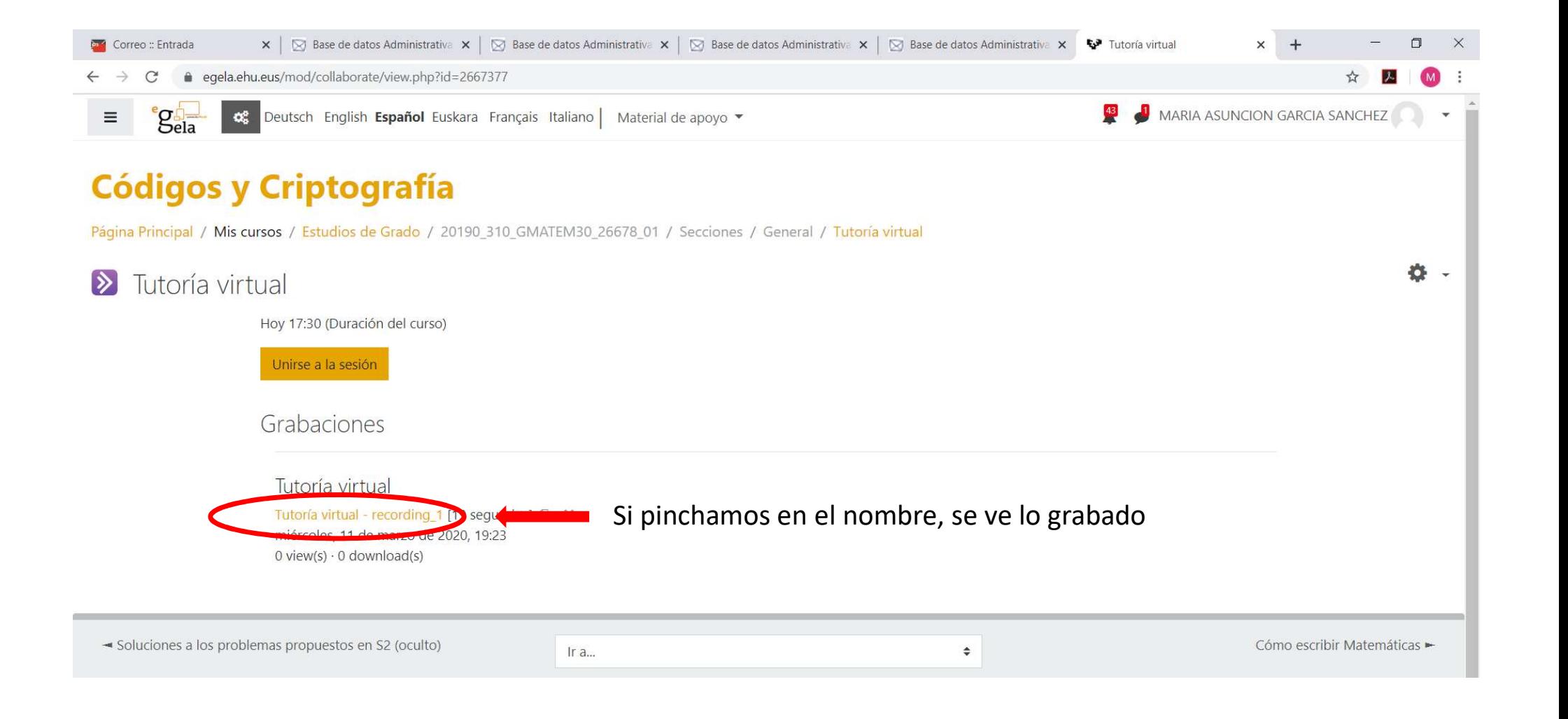

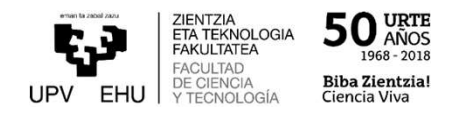

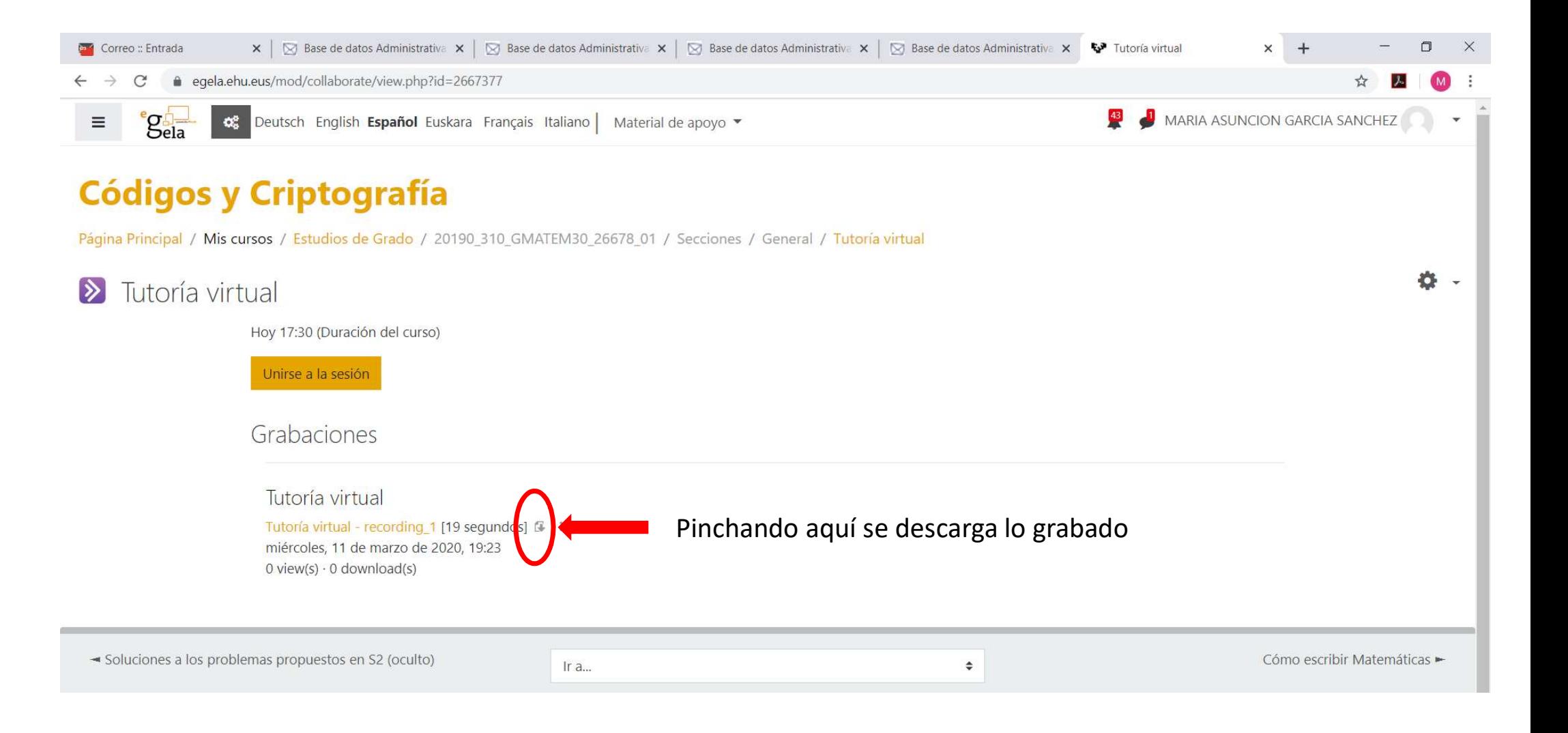

### Menú inferior derecho desplegado

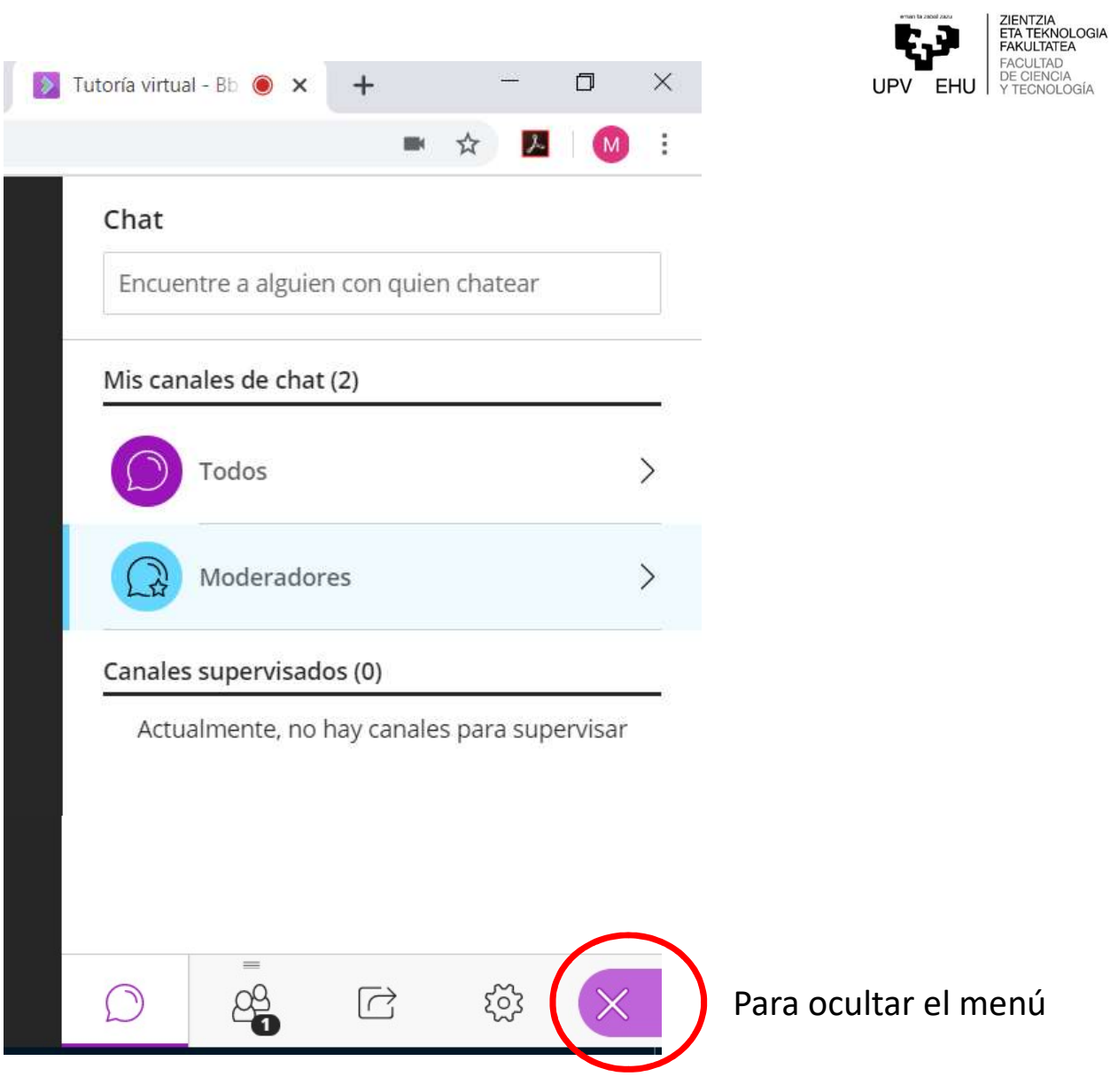

 $50_{\tiny{{\small\textrm{A}\r\tilde{\rm N}OS}\atop{1968\text{-}2018}}}^{\tiny{\textrm{URTE}}}$ **Biba Zientzia!**<br>Ciencia Viva

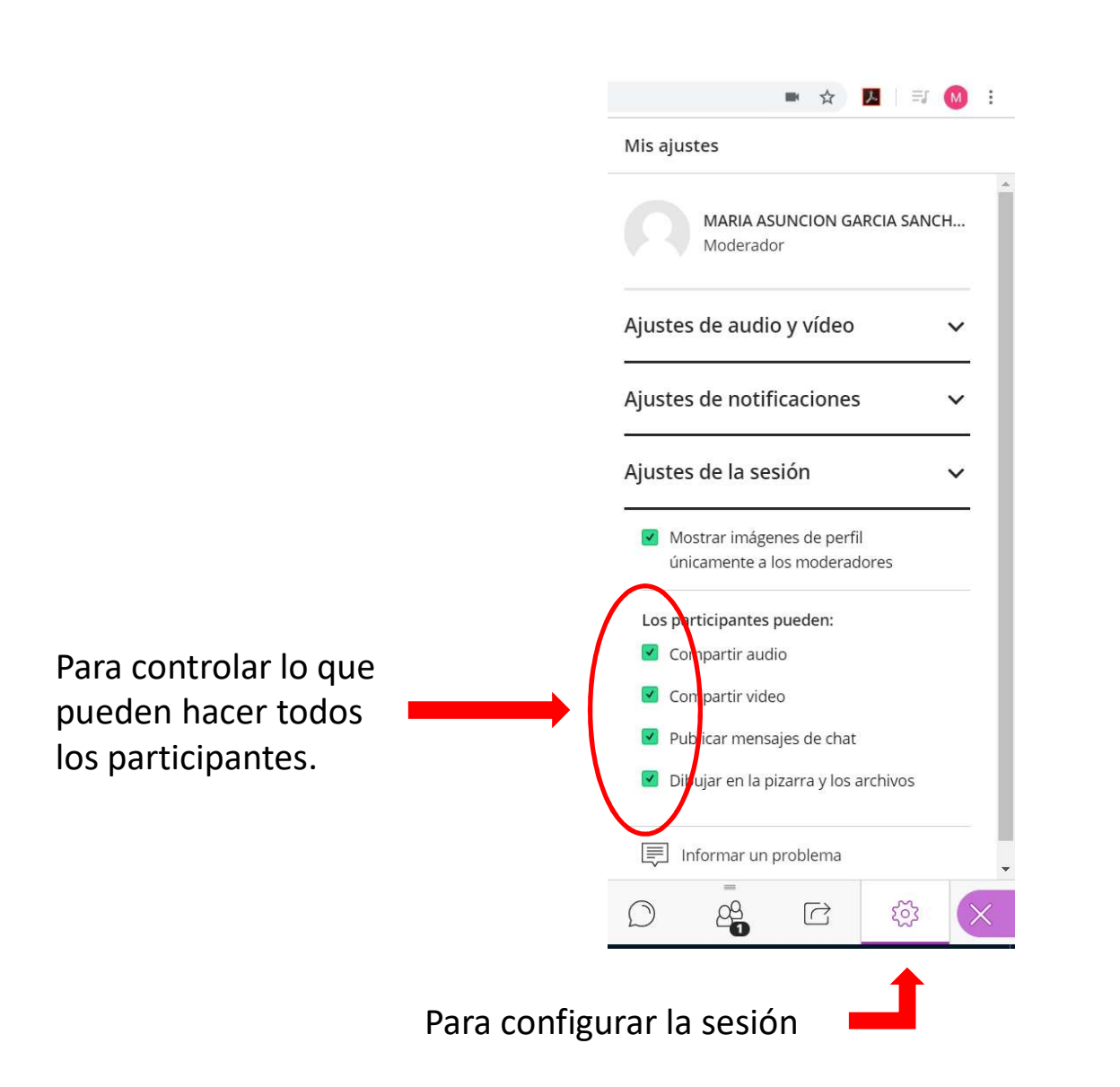

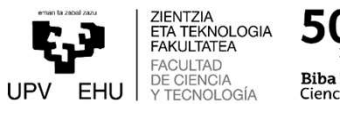

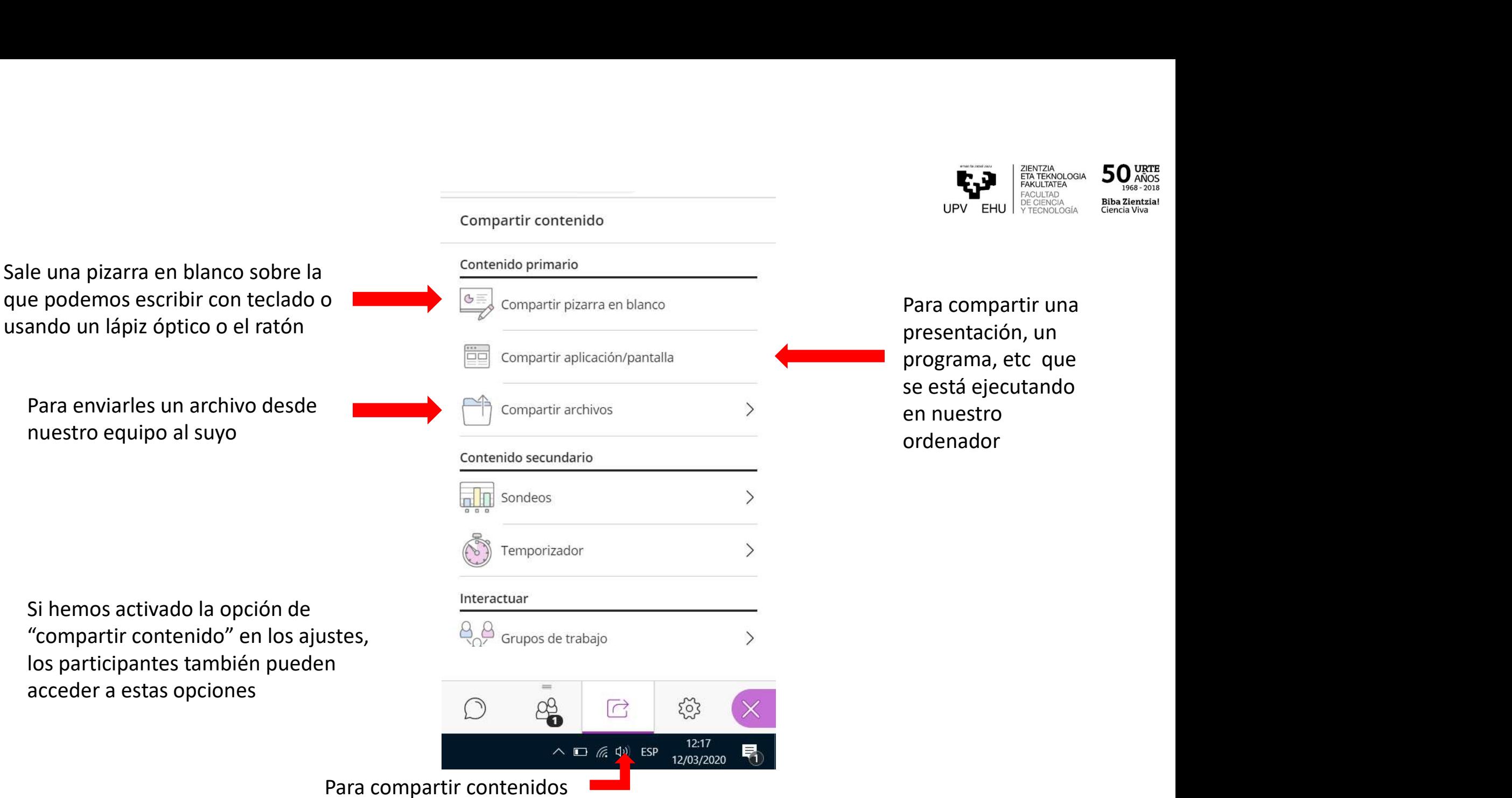

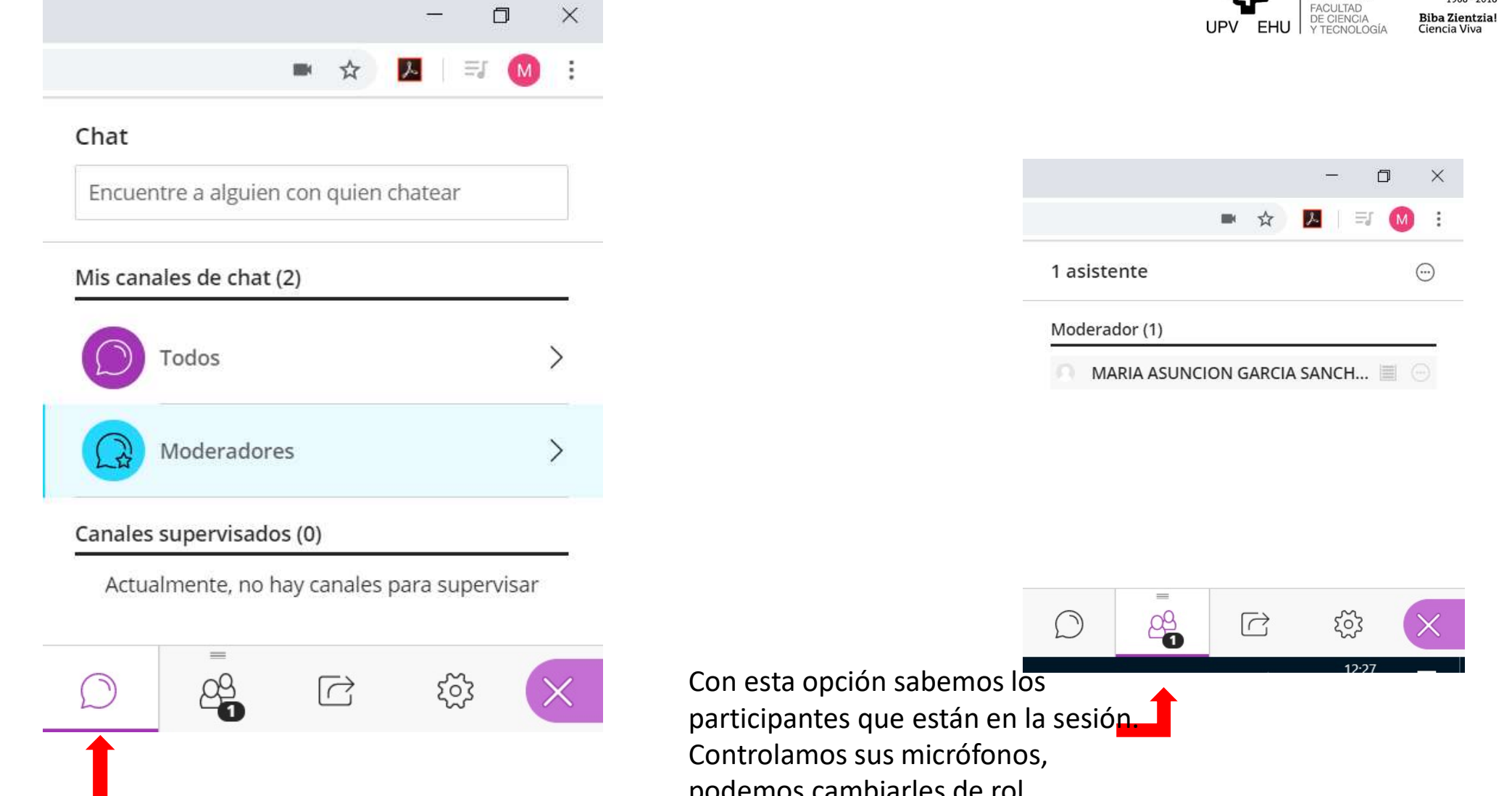

Para realizar un chat con cada participante

podemos cambiarles de rol,…

ZIENTZIA<br>ETA TEKNOLOGIA<br>FAKULTATEA

t.J

50 URTE

 $968 - 2018$ 

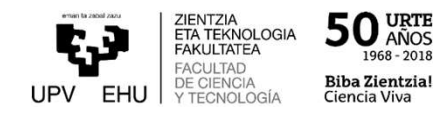

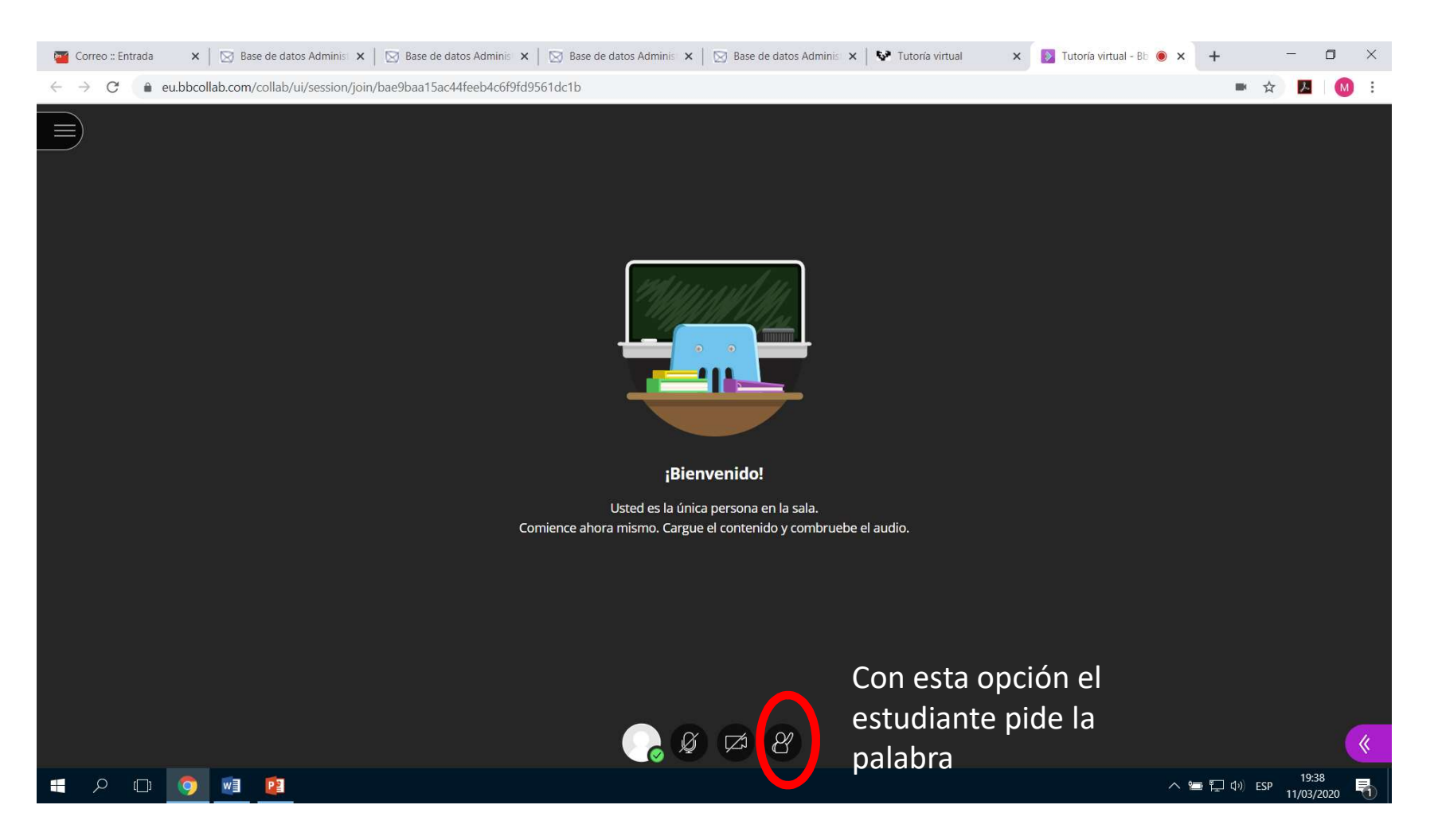